# RELIE Responsible Lending Platform

## *APPLICANT USER MANUAL*

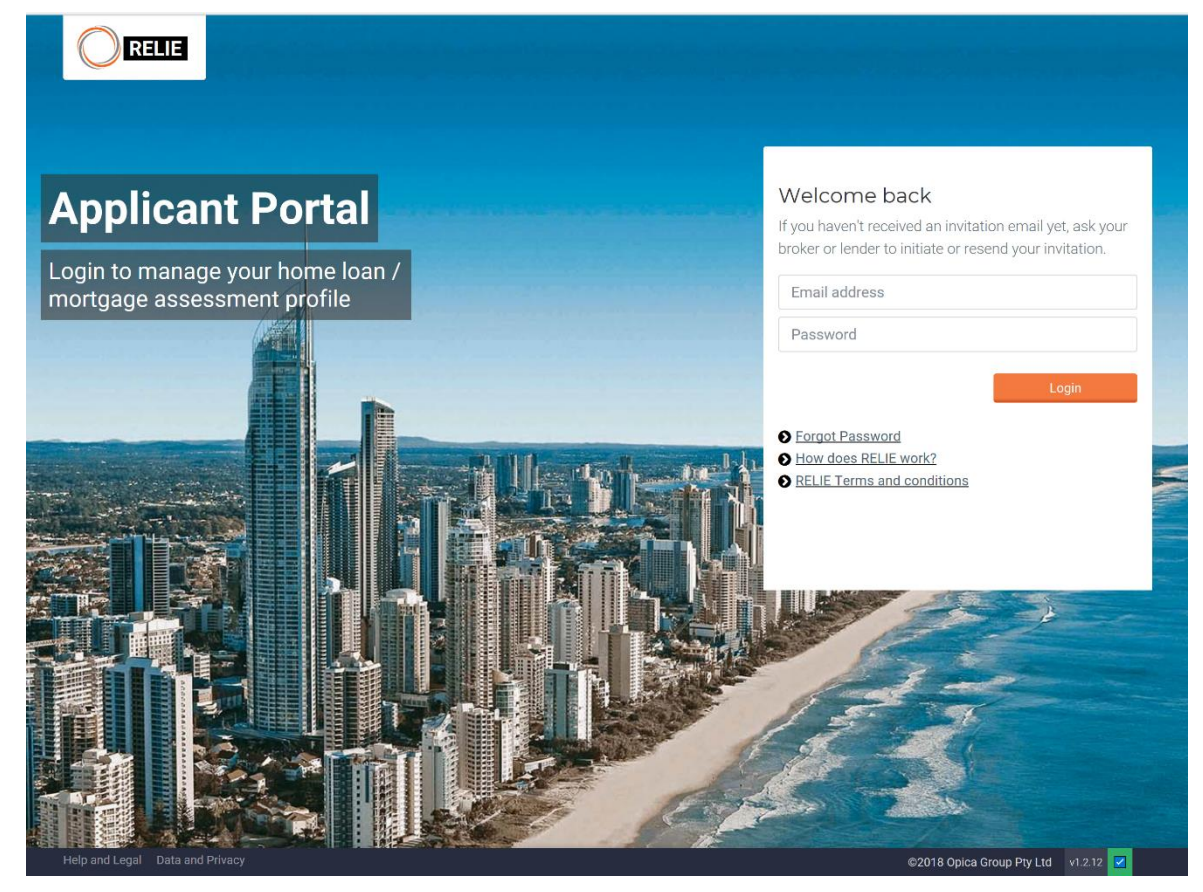

This document will show you how to use the RELIE platform and guide you in providing your banking transactions and statements electronically.

#### Contents

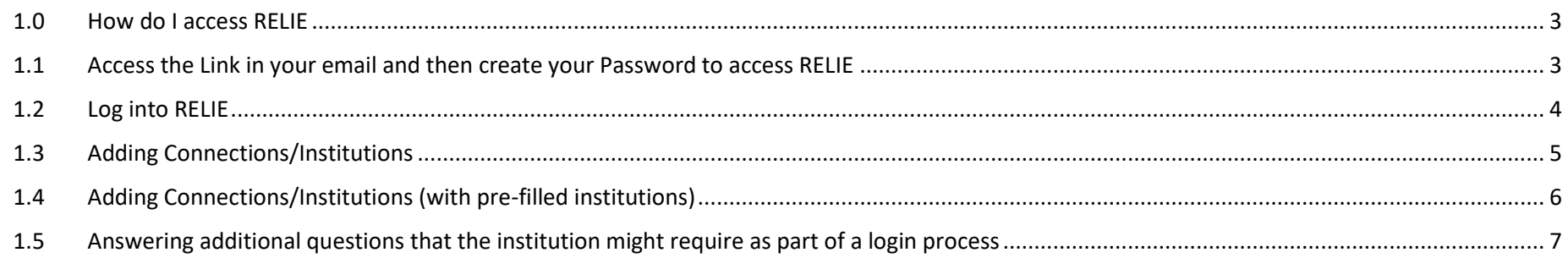

## <span id="page-2-0"></span>1.0 How do I access RELIE

The URL to access the system is: <https://www.reliecheck.com.au/applicant>

#### <span id="page-2-1"></span>1.1 Access the Link in your email and then create your Password to access RELIE

You will get an email inviting you to create the password for your new RELIE account.

When you click the "Create Password" button you will be taken to a website to create the password for your account.

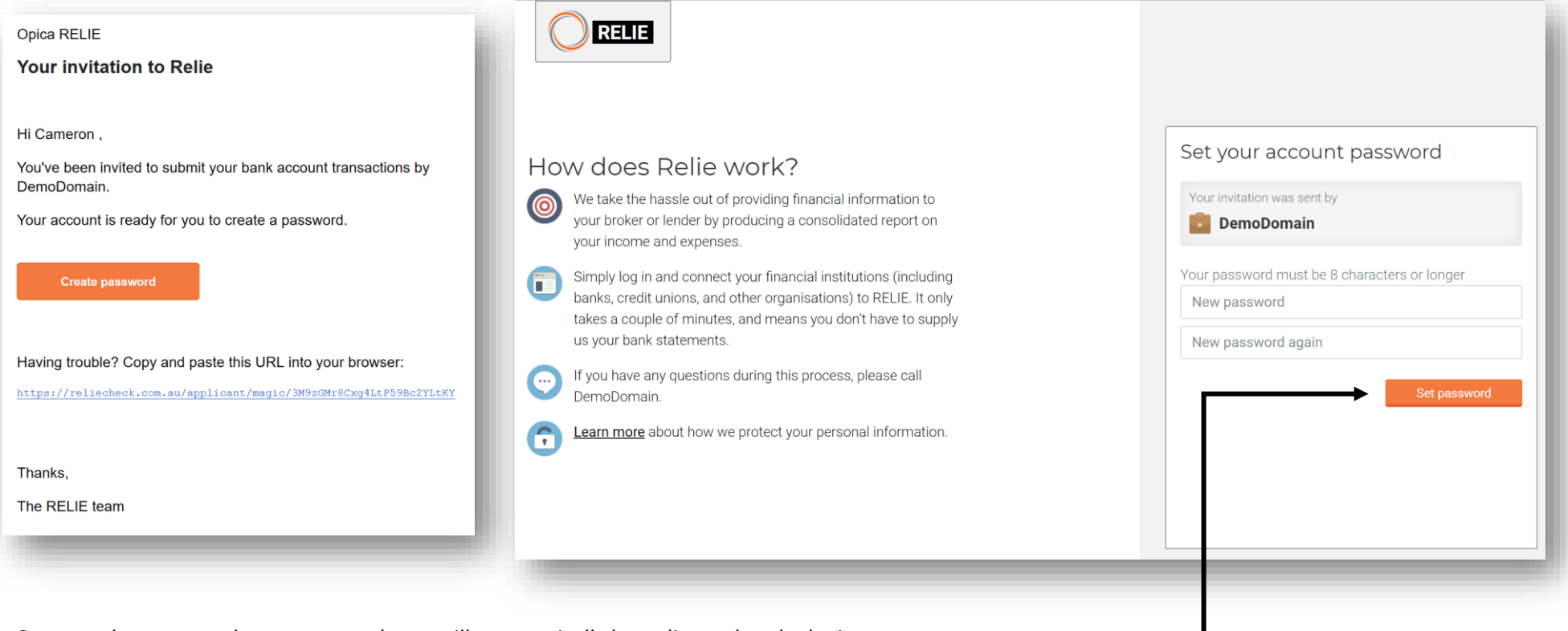

Once you have entered your password, you will automatically be redirected to the login page.

### <span id="page-3-0"></span>1.2 Log into RELIE

view more applications

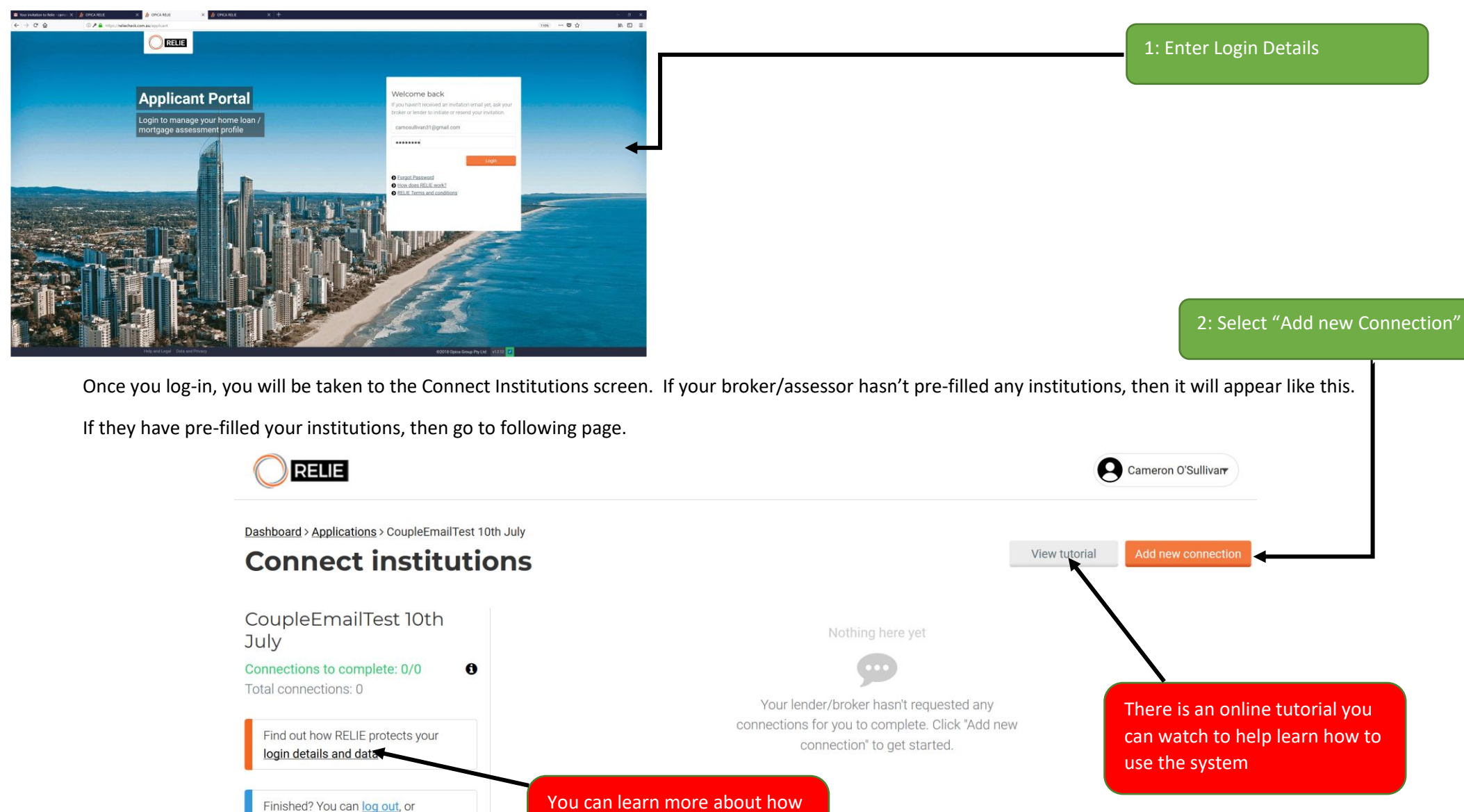

You can learn more about how your private information is protected

### <span id="page-4-0"></span>1.3 Adding Connections/Institutions

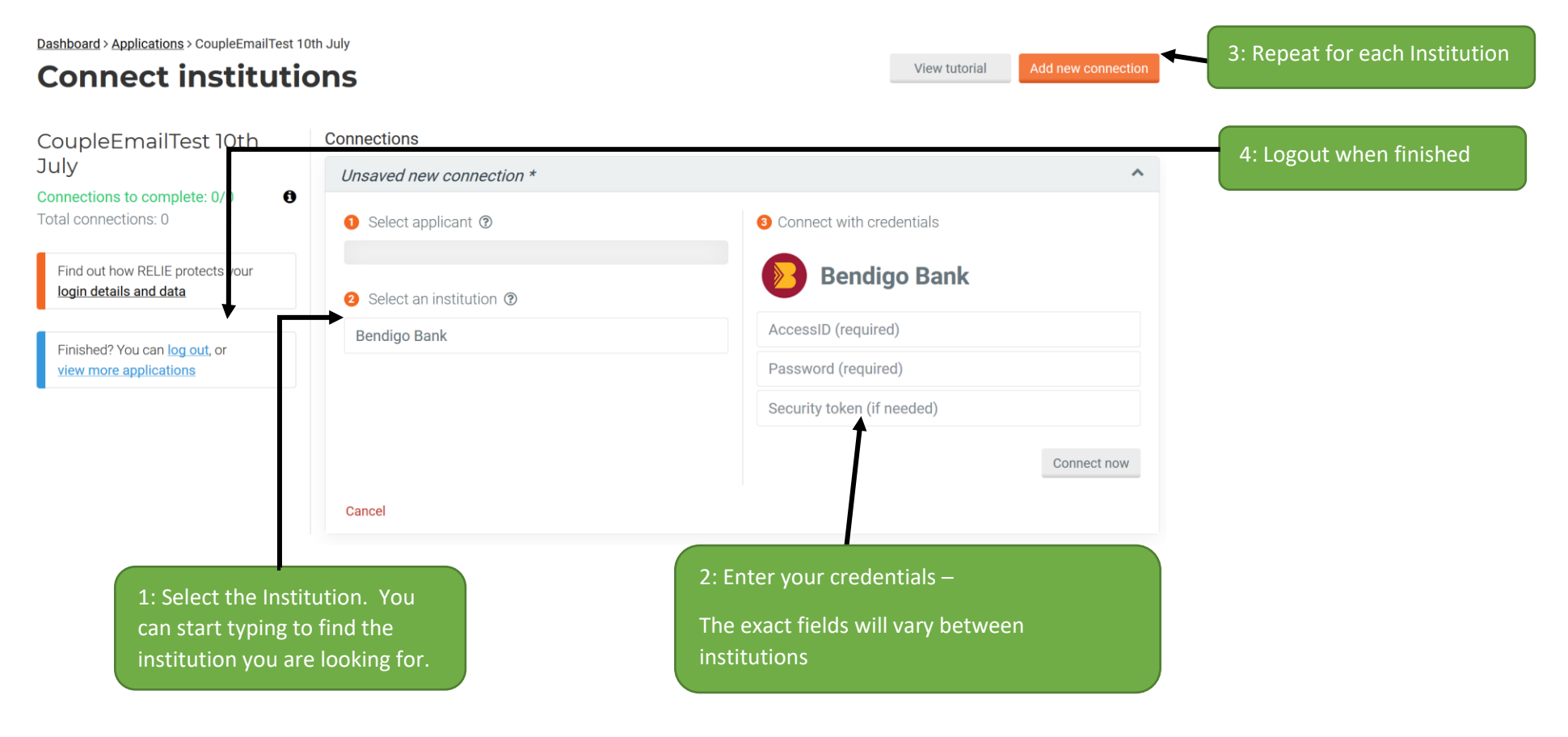

## <span id="page-5-0"></span>1.4 Adding Connections/Institutions (with pre-filled institutions)

If your broker/assessor has pre-filled your institutions, then the process to add your credentials is a little simpler. Note: You can still add any other institutions you might have that have not been pre-filled by using the "Add new Connection" button.

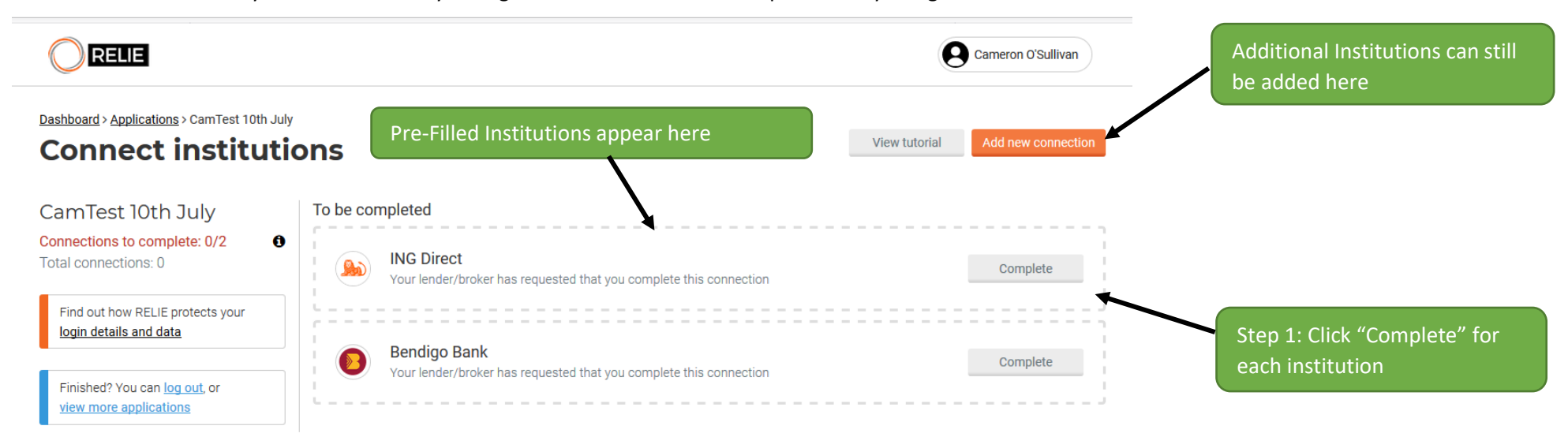

Once you select "Complete", the credentials required appear as inputs in the right hand panel.

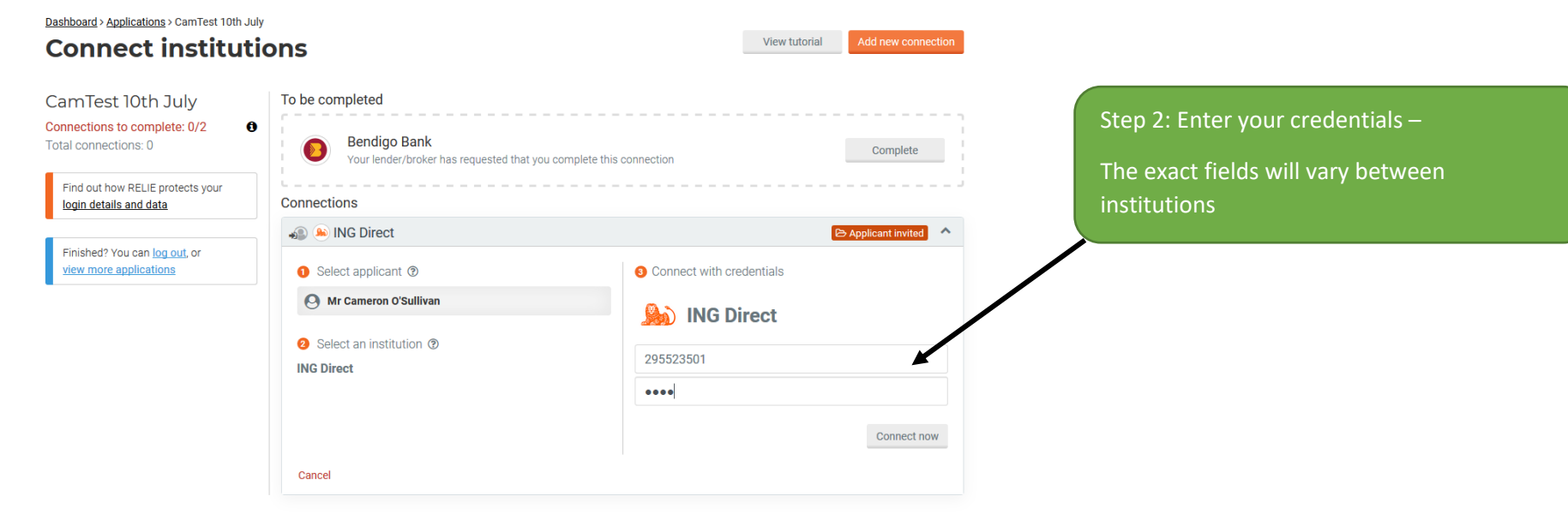

### <span id="page-6-0"></span>1.5 Answering additional questions that the institution might require as part of a login process

There are several instances where some institutions ask additional questions after supplying the initial log-in credentials. The main reasons for this are as follows:

- a. Needing to choose a profile (ie Personal vs Business). We know Westpac for one do this.
- b. Additional multi-factor authentication questions such as supplying a security token

In each case, after supplying the initial credentials, an additional pop-up will appear with the additional information required to complete the log-in.

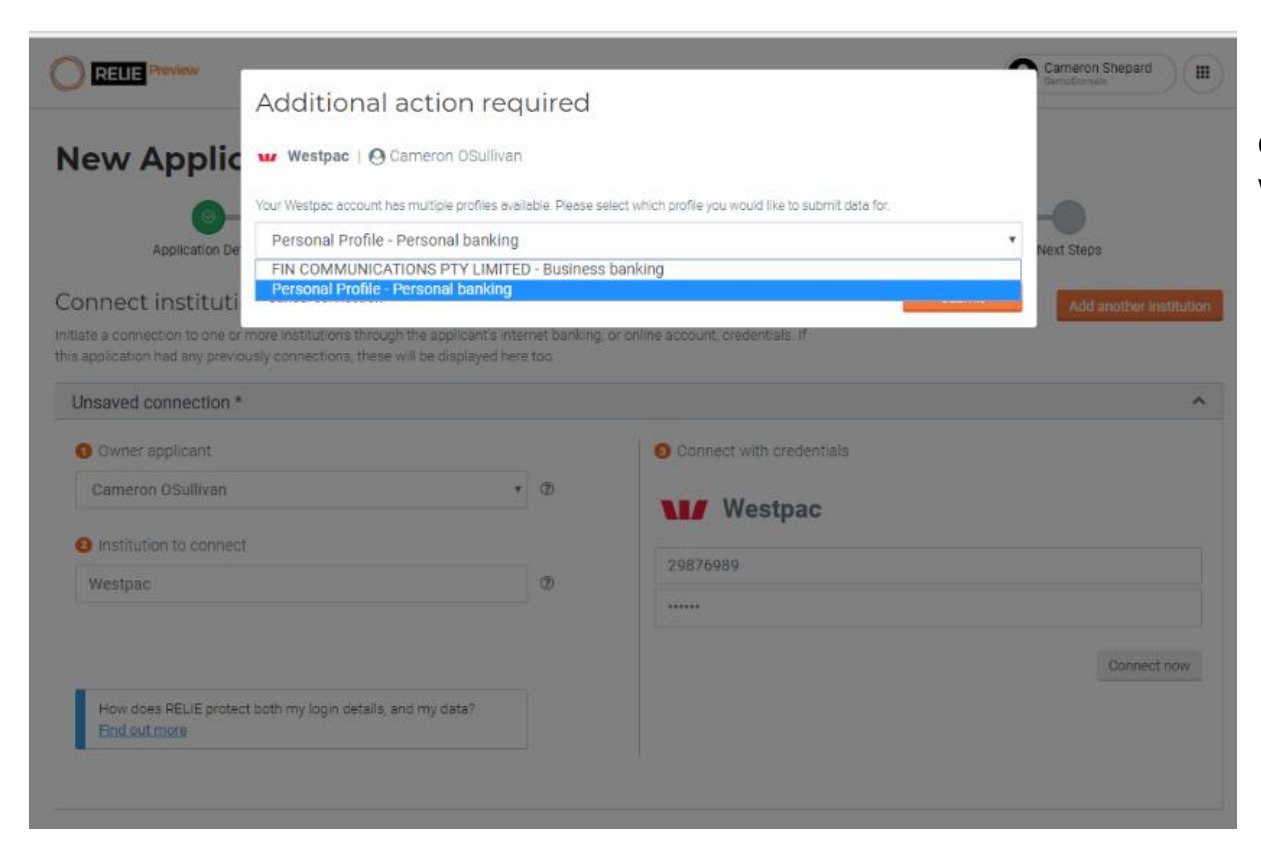

Once all questions have been completed, the log-in will proceed as normal.